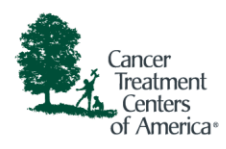

## **Join a Teams Meeting from iOS Device**

In order to join from an iPhone, you'll be prompted to install the Teams app. After it is installed, you will need to go back to the email invite link and select the **Join Microsoft Teams Meeting** link again.

1. In your email invite, select **Join Microsoft Teams Meeting**.

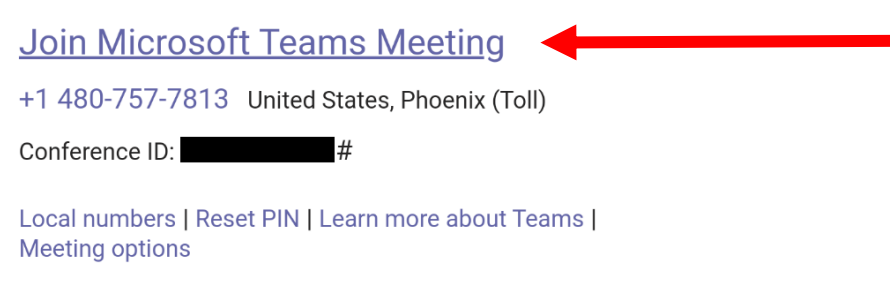

2. If you do not have the Teams already installed, click the black "Download on the App Store" button.

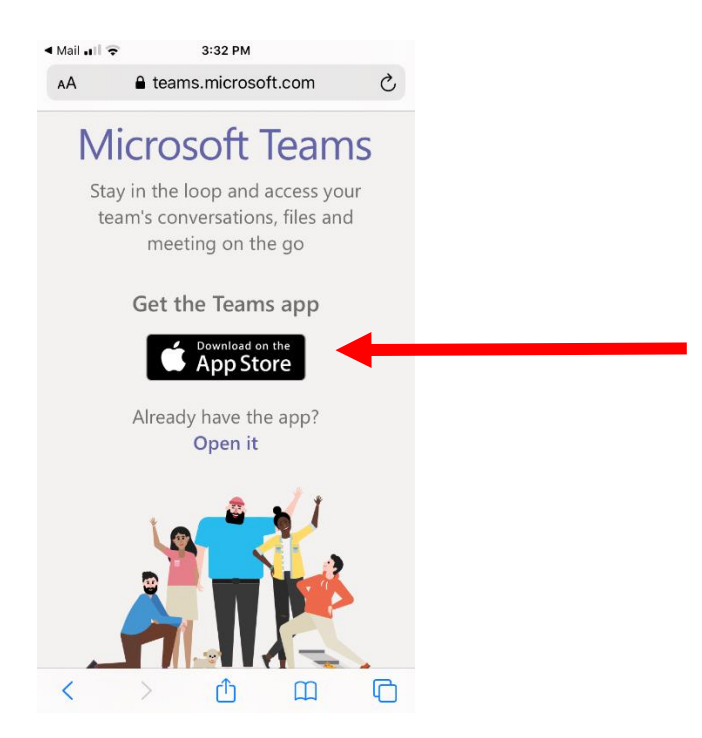

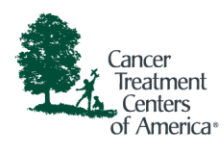

3. Click blue cloud icon to install.

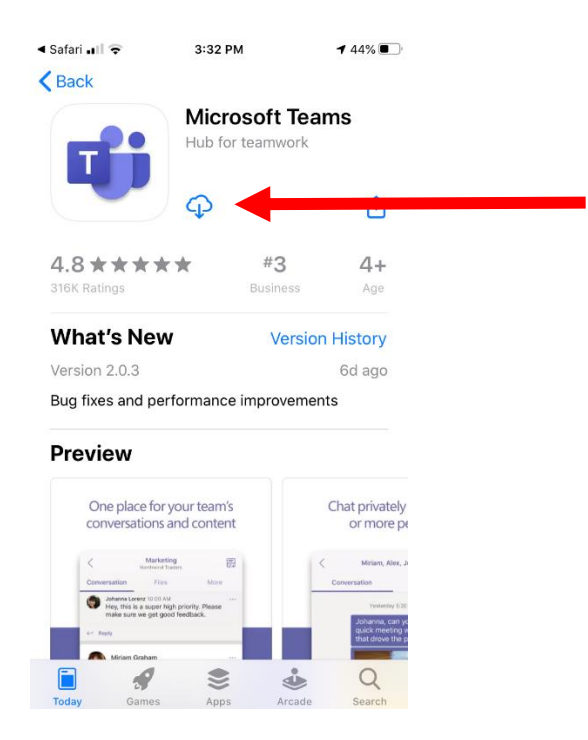

4. Wait for the install to finish, then go back to the e-mail invitation again and click the **Join Microsoft Teams Meeting.**

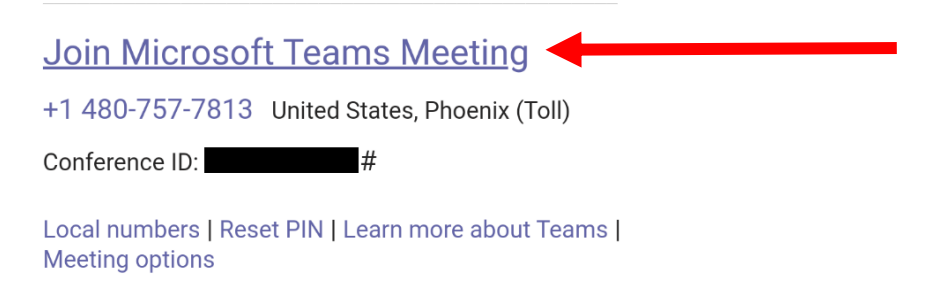

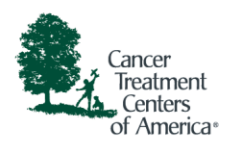

5. Select Join as Guest and enter your name.

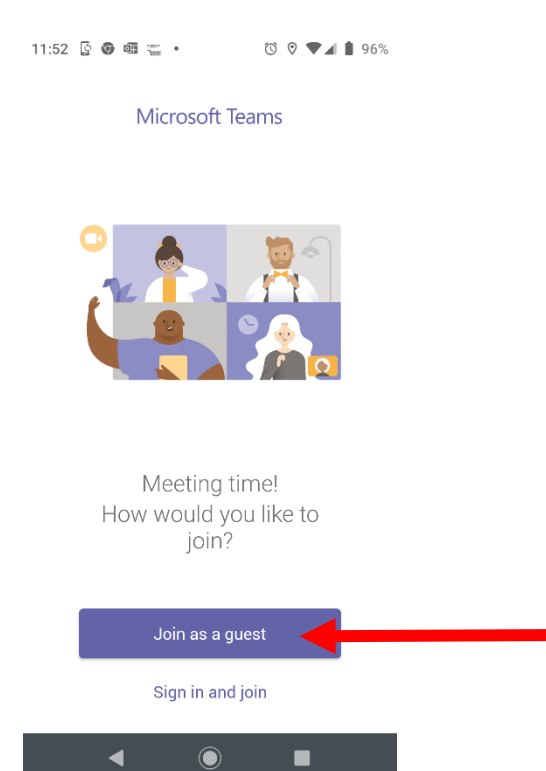

6. If prompted for permissions, please select Allow.

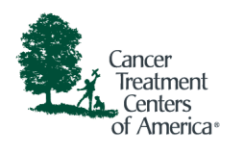

- 7. Once in the meeting you can chat and adjust audio and video settings.
	- a. Click the  $\mathbb{Z}^4$  camera icon to turn your camera on and off.
	- b. Click the  $\mathscr X$  microphone icon to mute and unmute yourself.
	- c. Click the  $\Box$  chat icon to switch to the chat window to type.

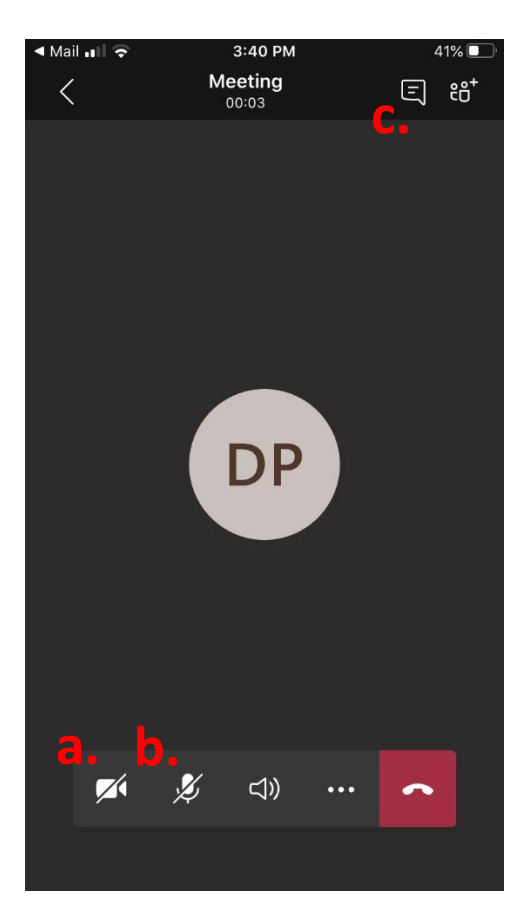